- Ω Ajuster : ajuste le gizmo aux dimensions de l'objet puis le centre de sorte qu'il soit fixé sur ces dimensions.
- Ω Centrer : déplace le gizmo de sorte que son centre corresponde à celui de l'objet.
- Ω Ajustage bitmap : affiche l'explorateur de fichiers bitmap standard de sorte que vous puissiez choisir une image. Pour les mappings planaires, l'icône de texture est définie au rapport hauteur/largeur de l'image. Pour le mapping cylindrique, l'échelle de hauteur est modifiée en fonction de l'image bitmap, et non du rayon du gizmo. Pour obtenir des résultats optimaux, utilisez tout d'abord le bouton Ajuster pour adapter les rayons de l'objet et le gizmo, puis le bouton Ajuster bitmap. Cette option permet d'éviter toute déformation de l'image d'origine (fig.9.93).
- **EXALIGNER** Aligner normale : cliquez et déplacez la souris sur la surface de l'objet auquel est appliqué le modificateur. L'origine du gizmo est placée à l'endroit de la surface désigné par le pointeur de la souris et le plan XY du gizmo s'aligne sur la face. L'axe des X du gizmo se trouve sur le plan XY de l'objet.

Aligner normale respecte les groupes de lissage et utilise la normale interpolée basée sur le lissage de face. Par conséquent, vous pouvez orienter l'icône de mapping vers une partie quelconque de la surface, plutôt que de « accrocher » aux normales des faces.

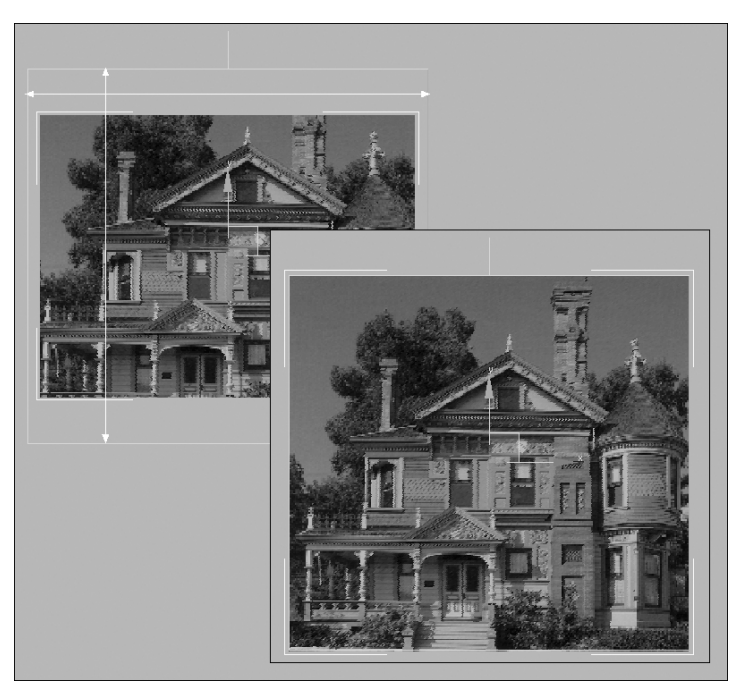

- ► Aligner vue : réoriente le gizmo face à la fenêtre active. La taille de l'icône reste inchangée.
- Ω Ajustage région : active un mode qui permet de se déplacer dans les fenêtres pour définir la région de l'icône de mapping. L'orientation du gizmo n'est pas modifiée.
- Ω Réinitialiser : supprime le contrôleur courant qui contrôle le gizmo et en connecte un autre initialisé avec la fonction Ajuster. Toute animation du gizmo sera perdue. Toutefois, comme toutes les options d'alignement, la réinitialisation ne peut pas être annulée.

Fig.9.93

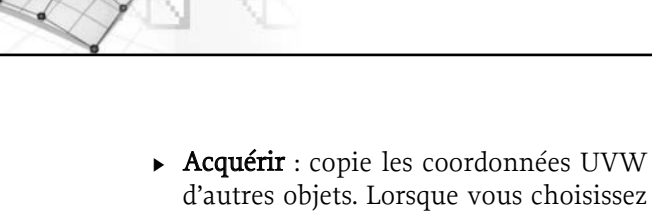

d'autres objets. Lorsque vous choisissez un objet dont vous souhaitez acquérir les coordonnées UVW, une boîte de dialogue vous demande si l'acquisition doit être effectuée de façon absolue ou relative. Si vous choisissez Absolu, le gizmo de mapping acquis sera positionné exactement au-dessus du gizmo de mapping que vous avez choisi. Si vous choisissez Relatif, le gizmo de mapping acquis sera positionné audessus de l'objet sélectionné.

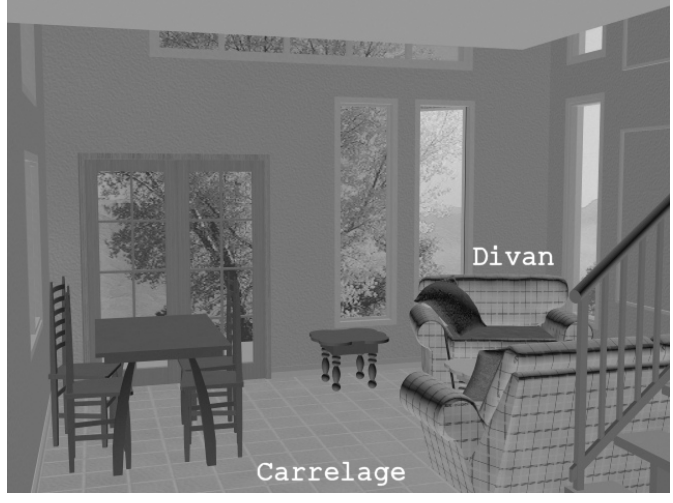

## *Section Affichage*

Cette section permet de déterminer la

manière et les conditions dans lesquelles les discontinuités, également appelées jointures, apparaissent dans les fenêtres. Les jointures apparaissent uniquement lorsque le niveau Sous-objet Gizmo est actif. Par défaut, les jointures sont de couleur verte. Les options disponibles sont les suivantes :

- Ω N'afficher aucune couture : les limites du mapping n'apparaissent pas dans les fenêtres. Il s'agit de l'option par défaut.
- Ω Affichage coutures fines : affiche les limites du mapping sur les surfaces des objets avec des lignes relativement fines dans les fenêtres. L'épaisseur des lignes reste constante lorsque l'on fait un zoom avant ou arrière sur la fenêtre.
- ► Affichage coutures épaisses : affiche les limites du mapping sur les surfaces des objets avec des lignes relativement épaisses dans les fenêtres. L'épaisseur des lignes augmente lorsque l'on faite un zoom avant sur la fenêtre et diminue lorsque l'on fait un zoom arrière.

# **4.4. L'utilisation du modificateur Texture UVW en pratique**

Vous venez d'aménager un nouvel appartement et vous souhaitez simuler la finition des surfaces et du mobilier grâce à 3ds max (fig.9.94). Dans le cas du carrelage et de l'habillage du divan, par exemple, l'utilisation du modificateur Texture UVW est un passage obligé.

Fig.9.94

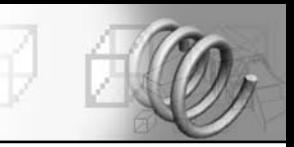

### **Pour habiller votre sol d'un carrelage, la procédure est la suivante :**

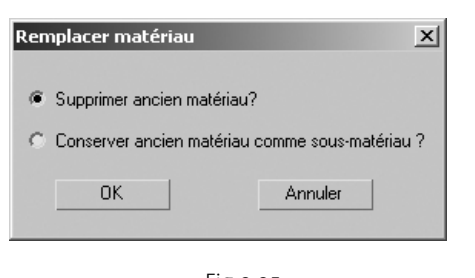

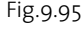

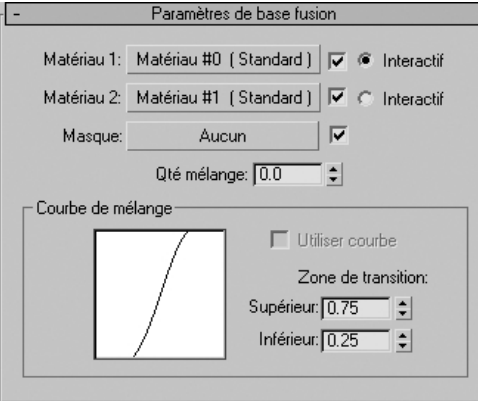

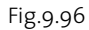

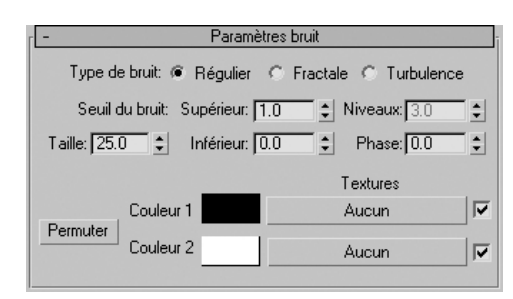

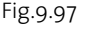

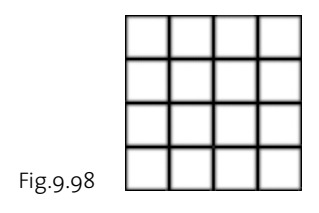

- 1 Dans l'éditeur de matériaux, sélectionnez la première fenêtre de contrôle et renommez ce matériau par Carrelage sol.
- <sup>[2]</sup> Cliquez sur le bouton **Type de matériau** et sélectionnez Fusion.
- 3 Cliquez sur **OK**.
- <sup>[4]</sup> Dans la boîte de dialogue **Remplacer matériau**, sélectionnez Supprimer ancien matériau ? (fig.9.95).
- $\overline{5}$  Cliquez sur **OK**.
- 6 Dans le panneau Paramètres de base fusion, cliquez sur Matériau I (fig.9.96).
- 7 Dans l'éditeur de matériaux, renommez ce matériau par Enduit joints.
- <sup>8</sup> Sélectionnez **Blinn** comme paramètre de base ombrage.
- 9 Dans la zone Texture, activez le champ Couleur Diffuse et cliquez sur le bouton Aucun.
- <sup>10</sup> Dans l'explorateur de Matériaux/textures, sélectionnez Bruit dans la liste des textures.
- $\overline{u}$  Cliquez sur **OK**.
- 12 Dans le panneau déroulant Paramètres bruit (fig.9.97), cliquez sur l'échantillon Couleur  $r$ , puis dans le Sélecteur de couleurs, définissez la couleur  $R=232, V=219, B=197.$
- **13** Faites de même pour la couleur 2 avec les paramètres  $R=196$ ,  $V=170$ ,  $B=159$ .
- $\overline{u}$  Refermez le sélecteur de couleurs.
- **ED** Cliquez sur **Atteindre Parents** pour revenir au Panneau des textures.
- **16** Activez le champ **Relief** et définissez une valeur de 50.
- $\overline{v}$  Cliquez sur le bouton **Aucun** et sélectionnez le type de texture Bitmap.
- **18** Sélectionnez le fichier Glassblkb.gif livré avec 3ds max (fig.9.98).

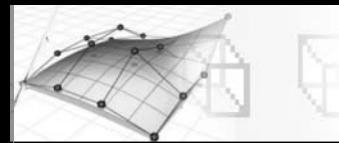

- <sup>[19]</sup> Retournez au panneau Paramètres de base fusion en cliquant sur le bouton Atteindre Parent.
- cl Cliquez sur Matériau 2.
- cm Dans l'éditeur de matériaux, renommez ce matériau par Carreaux.
- <sup>22</sup> Dans la zone Texture, activez le champ Couleur Diffuse et cliquez sur le bouton Aucun.
- <sup>[23]</sup> Dans l'explorateur de **Matériaux/textures**, sélectionnez **Bruit** dans la liste des textures.
- $\boxed{24}$  Cliquez sur **OK**.
- $\boxed{25}$  Dans le panneau déroulant **Paramètres bruit**, cliquez sur l'échantillon Couleur 1, puis dans le Sélecteur de couleurs, définissez la couleur R=220, V=197, B=181.
- $\overline{\mathbb{E}}$  Faites de même pour la couleur 2 avec les paramètres R=162, V=132, B=111.
- <u><sup>[27]</sup></u> Refermez le sélecteur de couleurs.
- <sup>[28]</sup> Cochez le champ **Relief** et cliquez sur le bouton **Aucun**.
- <sup>29</sup> Dans l'explorateur de Matériaux/ textures, sélectionnez Bruit dans la liste des textures.
- $\overline{\omega}$  Cliquez sur OK.
- $\overline{31}$  Dans le panneau déroulant Paramètres bruit, définissez le paramètre Taille sur 1.
- <sup>32</sup> Cliquez sur **Atteindre Parents** pour revenir au panneau précédent.
- <sup>33</sup> Dans le panneau Paramètres de base Blinn, définissez le paramètre Niveau spéculaire sur 15 et le paramètre Lustre sur 10.
- <sup>[34]</sup> Cliquez sur **Atteindre Parents** pour revenir au Panneau Paramètres de base fusion.
- <sup>35</sup> Cliquez sur le bouton situé à côté de Masque et sélectionnez à nouveau le fichier bitmap Glasblkb.gif.
- <sup>36</sup> Renommez ce matériau par Joints. Le matériau est ainsi créé. Il faut à présent le lier à l'objet « sol » et définir les coordonnées de mapping.
- ds Sélectionnez l'objet « sol » et cliquez sur l'icône Affecter matériau à la sélection pour l'habiller.
- <sup>38</sup> Dans le panneau **Modifier**, sélectionnez dans la liste des modificateurs Texture UVW.
- $\overline{p}$  Dans la section **Mapping**, activez **Planaire** et dans longueur et largeur entrez les valeurs 100 et 100 (fig.9.99).
- **ED** Pour voir le résultat, cliquez sur **Rendu rapide** dans la barre d'outils principale (fig.9.100).

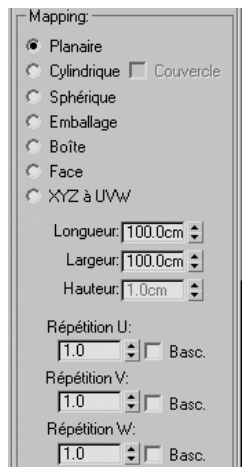

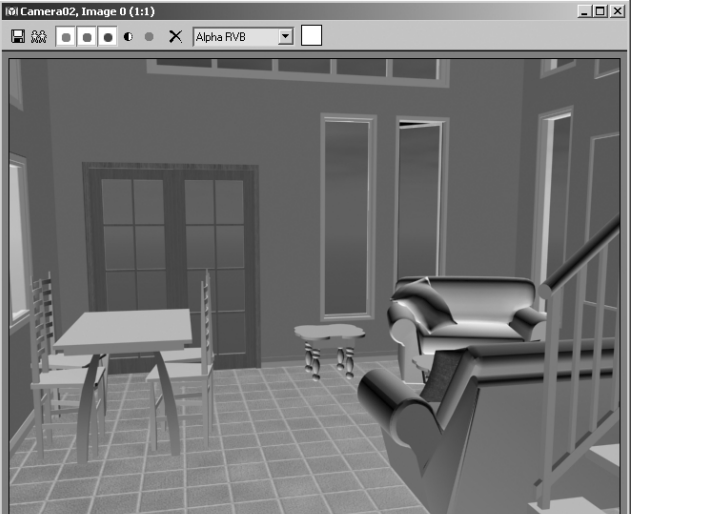

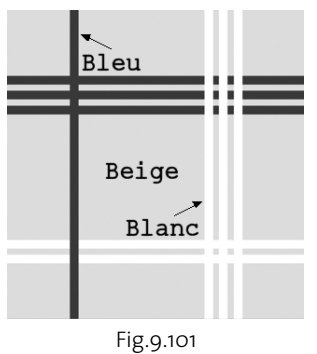

Fig.9.100

Après le carrelage, nous allons créer un tissu écossais beige et bleu pour habiller les fauteuils du salon. La procédure est la suivante :

- $\Box$  Pour commencer, ouvrez votre logiciel de traitement d'images préféré (Photoshop, Paint Shop Pro, etc) et créez une image de 320 x 320 pixels avec une couleur de fond beige (R :230, G :220, B :205).
- 2 Dessinez les lignes de couleur bleue et blanche (fig.9.101).
- 3 Sauvegardez le fichier sous le nom Tissus-écossais.gif.
- 4 Le fauteuil à habiller est conçu à partir de splines extrudées puis modifiées pour biseauter ou arrondir les angles (fig.9.102). L'ensemble est ensuite regroupé en un maillage éditable.
- 5 Ouvrez l'éditeur de matériau et activez la première fenêtre.
- **6 Sélectionnez le panneau Textures et activez le champ Couleur Diffuse.**
- 7 Cliquez sur **Aucun** et sélectionnez l'image bitmap Tissus-écossais.gif.
- 8 Sélectionnez le fauteuil dans la scène et cliquez sur les boutons **Affecter matériau à** la sélection et Afficher texture dans fenêtre. Comme aucune texture ne s'affiche sur l'objet, vous devez appliquer un modificateur Texture UVW.
- <sup>[9]</sup> Dans le panneau **Modifier**, sélectionnez **Texture UVW** dans la liste des modificateurs. Le matériau texturé apparaît sur le fauteuil mais de façon encore incorrecte (fig.9.103).
- **10 Dans la zone <b>Mapping** du panneau **Paramètres**, sélectionnez le type Boîte et entrez les valeurs 10.0 10.0 10.0 dans les champs Longueur, Largeur, Hauteur (fig.9.104).
- $\overline{\mathfrak{m}}$  Pour obtenir un matériau ressemblant davantage à du tissu, effectuez les paramétrages suivants dans l'éditeur de matériau :
	- ► Dans la liste des méthodes d'ombrage, sélectionnez Oren-Nayer-Blinn.
	- Ω Définissez le paramètre Dureté sur 30, le paramètre Niveau spéculaire sur 15 et le paramètre Lustre sur  $5$  (fig.9.105).
	- Ω Dans le panneau des textures, cochez le champ Relief et entrez une valeur de 20. Sélectionnez Bruit comme type de texture et entrez 7 comme valeur du paramètre Taille.
- [12] Dans la barre d'outils principale, cliquez sur Rendu rapide pour afficher le résultat (fig.9.106).

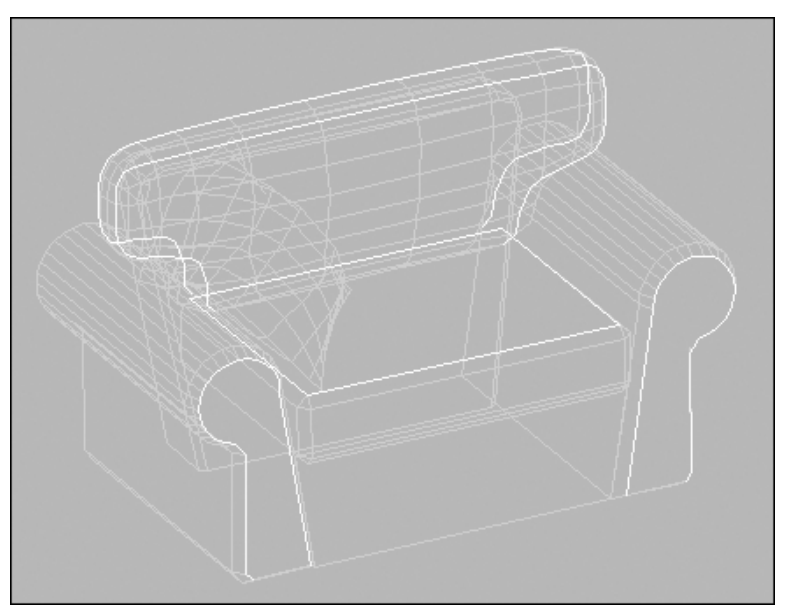

Fig.9.102

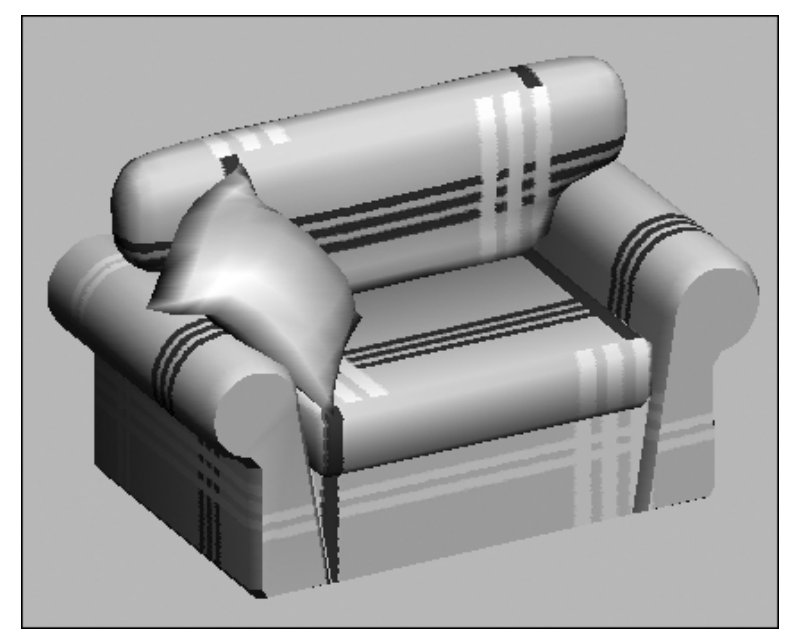

Fig.9.103

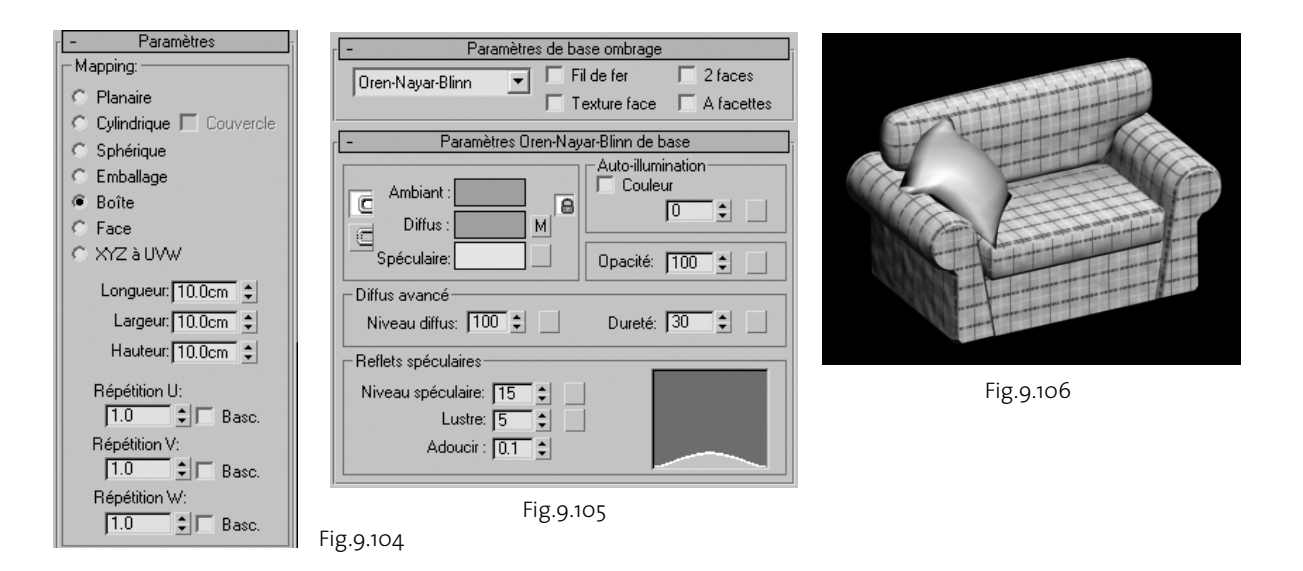

L'habillage du divan peut également se faire en utilisant la nouvelle fonction Mapping réaliste. Il suffit d'indiquer la taille réelle du tissu représentée par l'image, à savoir 5 x 5 cm et de cocher le champ Taille de texture réaliste dans le Mapping UVW de l'objet (fig.9.107).

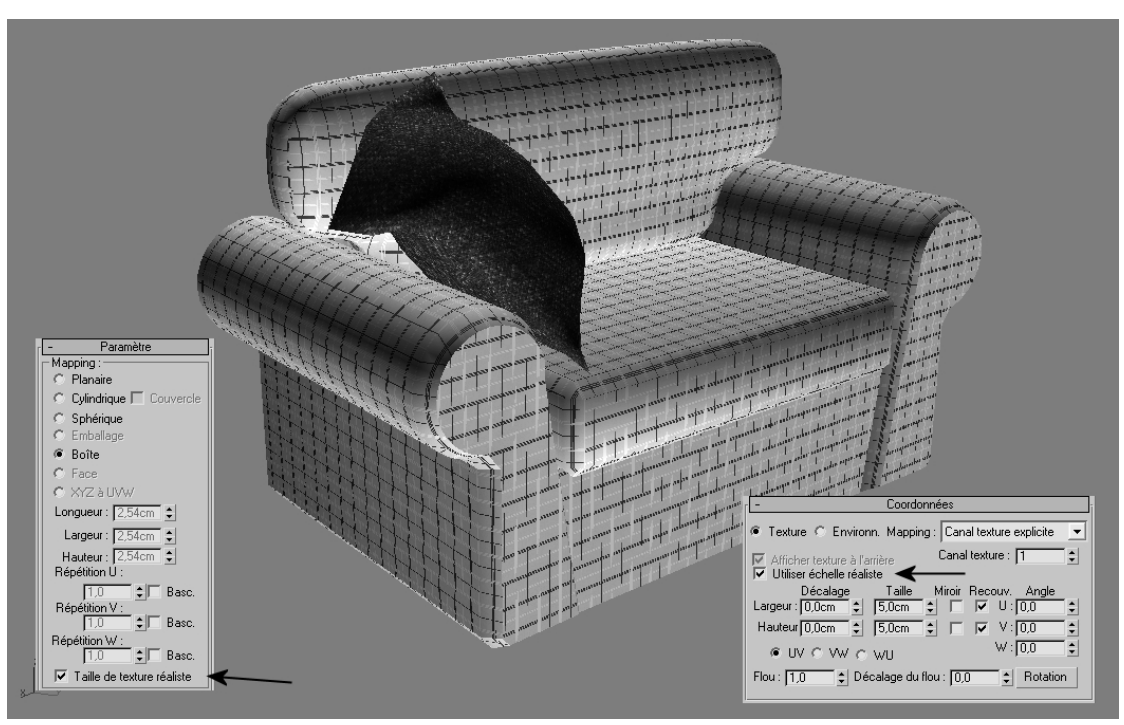

Fig.9.107

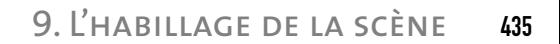

#### **4.5. Le modificateur Développer UVW**

Le modificateur Dével. UVW sert à assigner des textures planaires à des sélections de sousobjets et à éditer les coordonnées UVW de ces sélections. Les coordonnées UVW existantes d'un objet peuvent être également développées et éditées. Les textures peuvent être ajustées comme à des modèles de type Maille, Carreau, Polygone, HSDS ou NURBS.

Le modificateur Dével. UVW peut être utilisé comme mappeur UVW autonome ou comme éditeur de coordonnées UVW. Il est particulièrement utile si vous devez appliquer plusieurs types de mapping sur un même objet. Bien que vous pouvez obtenir un résultat similaire par l'application multiple du modificateur Texture UVW, l'approche est beaucoup plus simple avec le modificateur Développer UVW.

Pour comprendre ce modificateur très performant, rien de tel qu'un exemple concret comme l'habillage d'un avion par exemple. La première étape consiste à assembler les différentes images constituant l'habillage de l'avion en une image unique (fig.9.108 et 9.109).

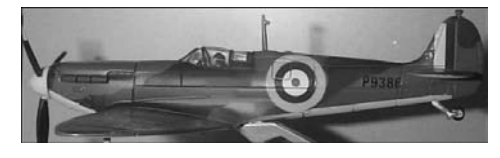

Fig.9.108 © Discreet

L'avion à habiller a été construit à partir d'un simple cylindre en utilisant les techniques de modélisation polygonale (fig.9.110).

#### **La procédure d'habillage est la suivante :**

- $\Box$  Créez ou chargez le modèle dans 3ds max. Par exemple : avion.max.
- 2 Dans l'éditeur de matériaux, créez un matériau avec comme texture l'image bitmap (avion.jpg) qui reprend les différentes vues de l'avion.
- 3 Liez ce matériau à l'avion (fig.9.111).
- 4 Sélectionnez l'avion et appliquez le modificateur Développer UVW.
- 5 Déroulez le modificateur et cliquez sur Selectionner face (fig.9.112).
- 6 Dans la section Paramètres, cliquez sur le bouton Editer pour ouvrir la boîte de dialogue Editer UVW (fig.9.113).

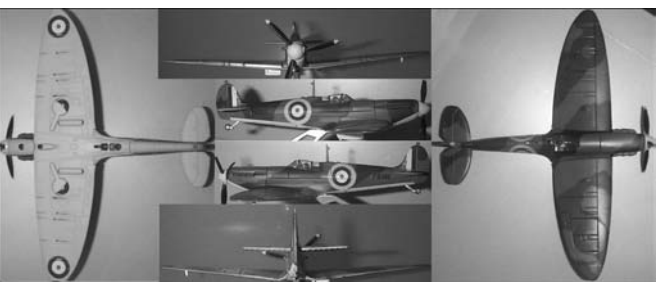

Fig.9.109 © Discreet

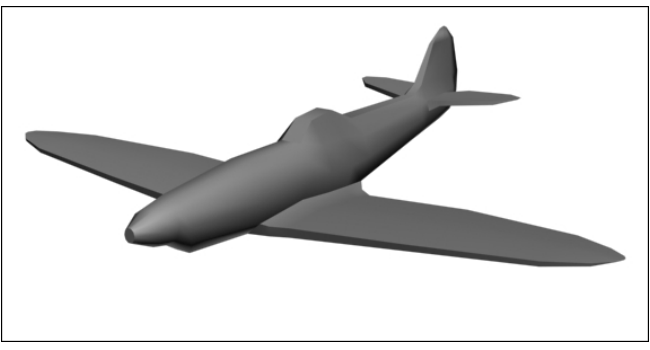

Fig.9.110

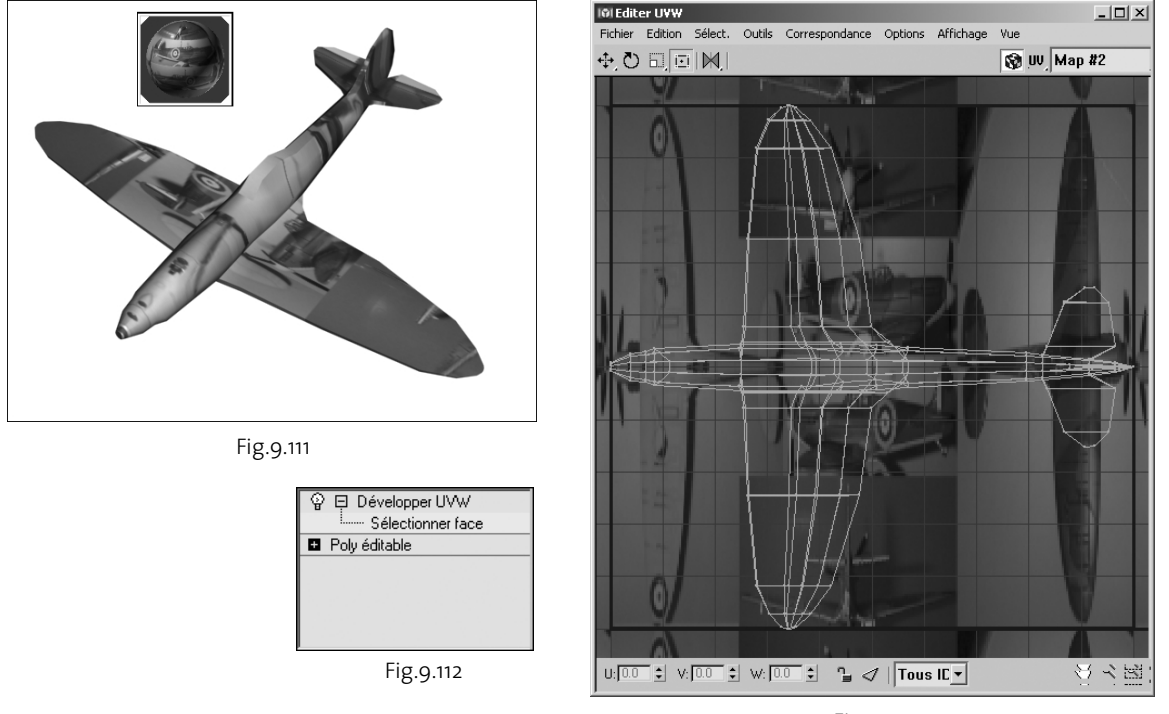

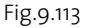

- 7 Dans le menu Options, sélectionnez Options avancées. Désactivez le champ Afficher grille et entrez la valeur de 0.75 dans le champ Luminosité du recouvrement, pour rendre l'image bitmap plus lisible (fig.9.114). Cliquez sur OK.
- 8 Dans le menu déroulant Correspondance, sélectionnez Aplatir correspondance.
- 9 Dans la boîte de dialogue qui apparaît, entrez la valeur 60 dans le champ Seuil angle face et désélectionnez Rotation des clusters et Remplir les trous (fig.9.115). Cliquez sur OK pour terminer.

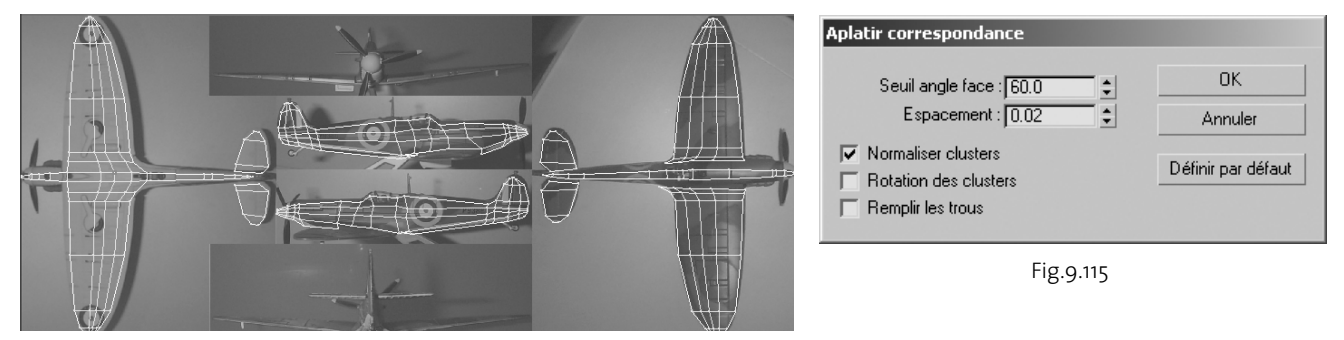

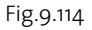